## Оглавление

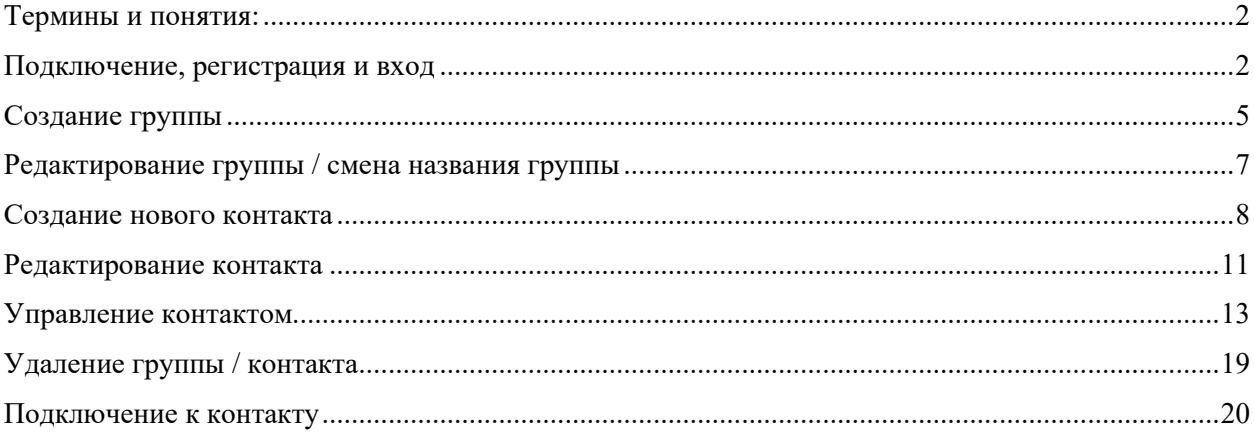

### Понятия и термины:

ПК - Персональный компьютер.

Идентификатор - уникальный признак контакта, позволяющий отличать его от других контактов, то есть идентифицировать. В revisit это номер идентичный примеру - 123:456:789:012.

VNC (Virtual Network Computing) — система удалённого доступа к рабочему столу компьютера.

Трей - область уведомлений (также системный трей или область состояния) - это часть пользовательского интерфейса операционной системы линейки Windows, в которой отображаются значки функций системы и программ, которые отсутствуют на рабочем столе, а также время и значок громкости.

Прокси / proxy server - Прокси-сервер — промежуточный сервер в компьютерных сетях, выполняющий роль посредника между пользователем и целевым сервером, позволяющий клиентам как выполнять косвенные запросы к другим сетевым службам, так и получать ответы.

Имя компьютера (не путать с именем контакта) - Имя компьютера – это название ПК, которое используется для доступа из локальной сети

Имя контакта - имя которое присваиваете контакту при создании.

#### Подключение регистрация и вход

#### Разовые подключения

Разовые подключения (без сохранения контакта) возможно осуществить путём ввода идентификатора и пароля, удалённого ПК, в соответствующие поля revisit на ПК, с которого осуществляется подключение.

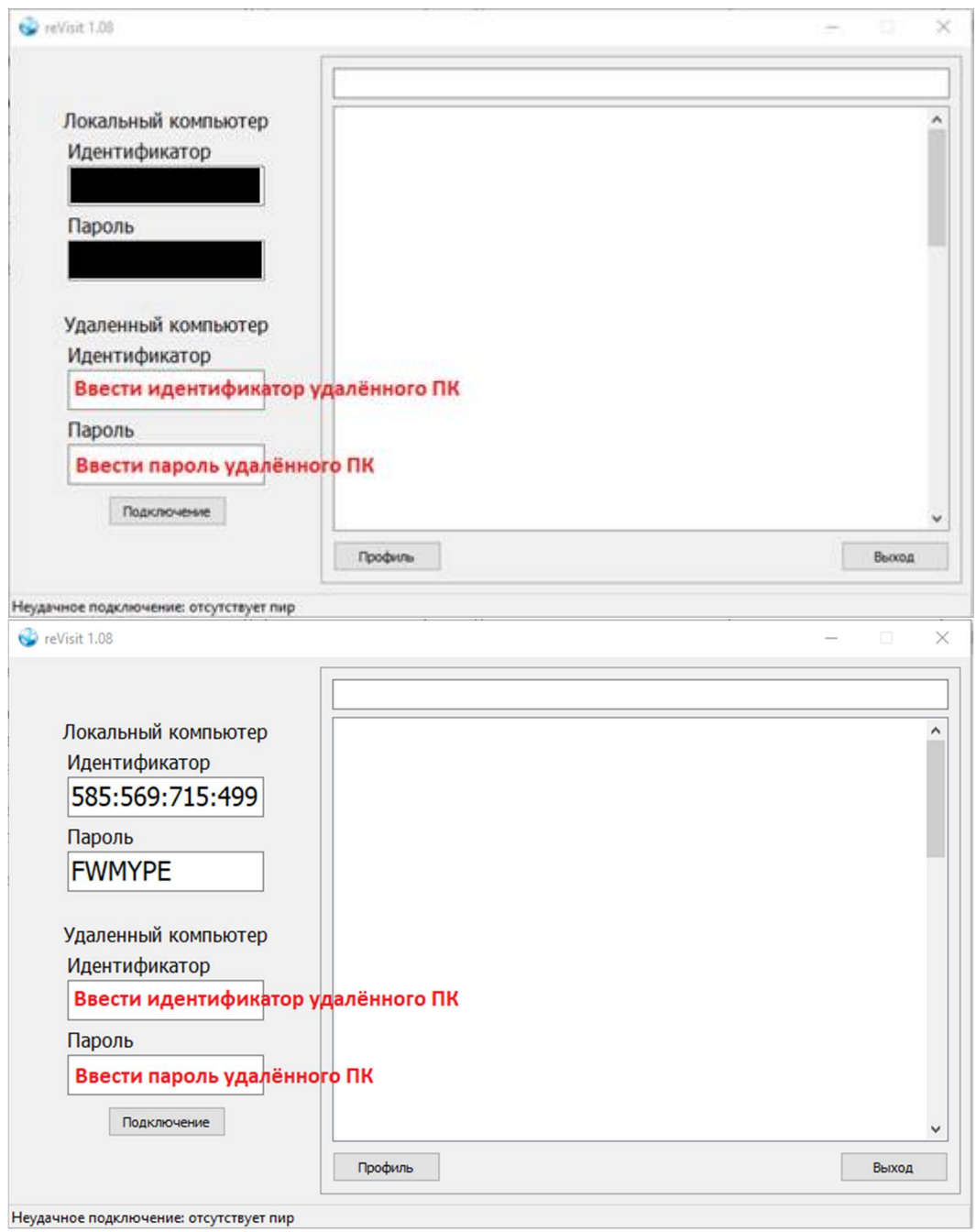

#### Постоянные подключения

# Регистрация и вход

- 1) В программном интерфейсе вводим адрес электронной почты.
- 2) Ставим галочку "Сохранить".
- 3) Нажимаем кнопку "Регистрация".

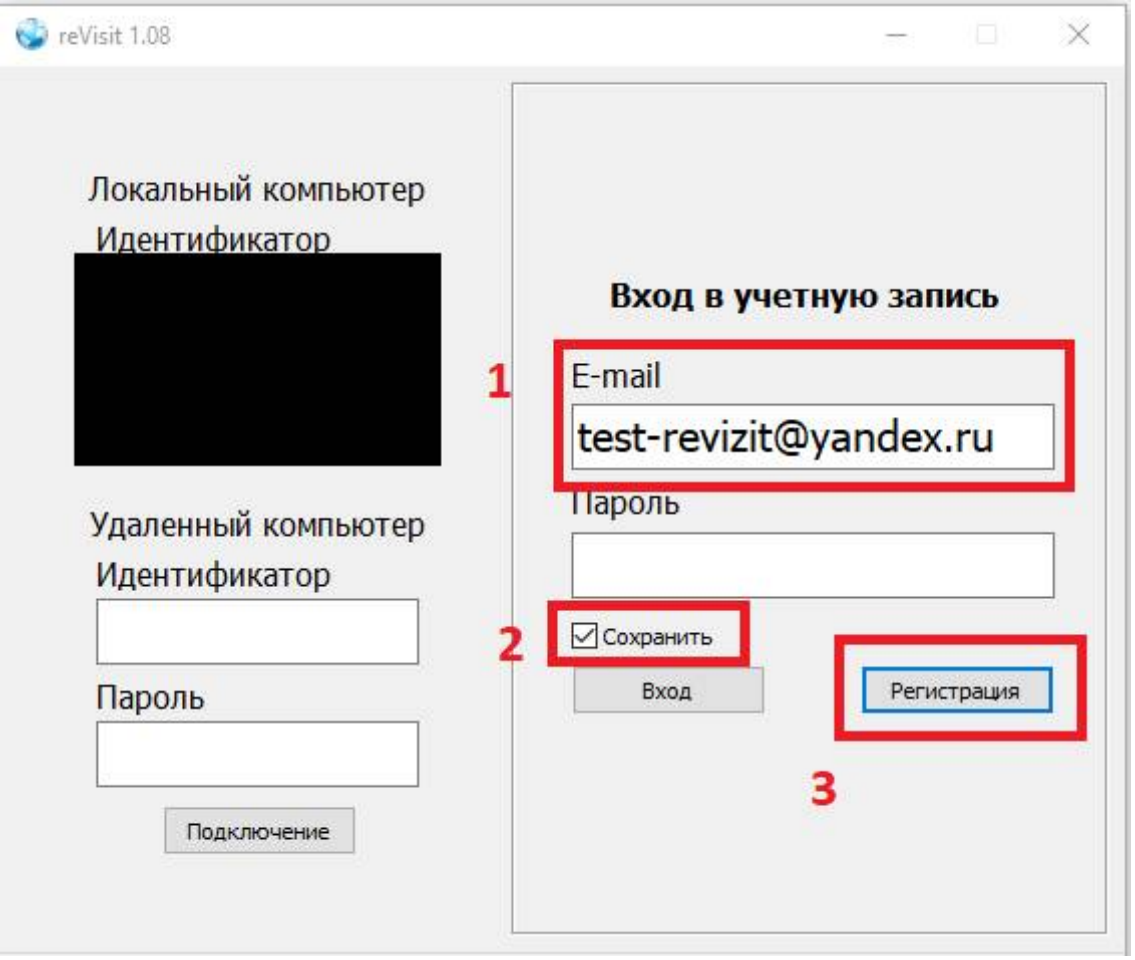

*Рисунок 1*

4) Получаем пароль на указанную при регистрации электронную почту, с адреса vaizmanai@gmail.com

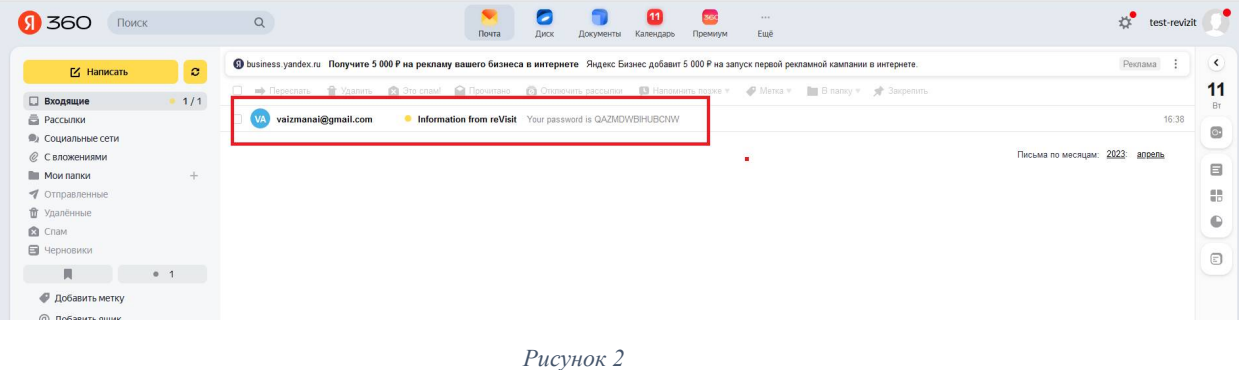

- 5) Вводим полученный пароль в поле формы авторизации.
- 6) Нажимаем вход.

Примечание: Вы можете отметить галочкой поле «Сохранить». В этом случае введённый email/пароль сохранятся и при последующих запусках ПО revisit их повторный ввод не потребуется.

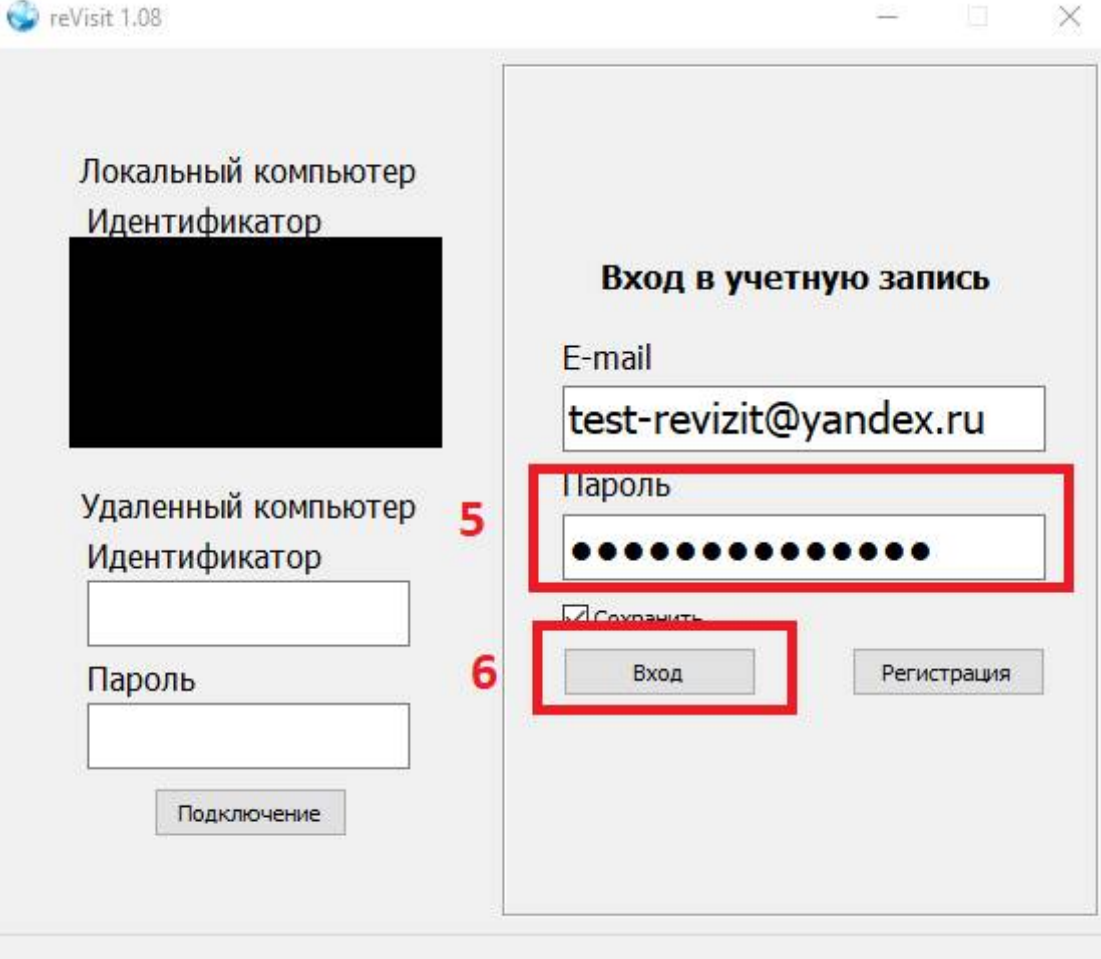

Рисунок 3

### Создание группы

- 1) Правой кнопкой по свободному месту (см. рисунок) "Новая группа".
- 2) Вводим название группы.
- 3) Нажимаем "Создать".
- 4) Названия групп можно дублировать.
- 5) Валидация нельзя создать название группы, состоящее только из специальных символов (пример спец. символов - ! » № ; %)

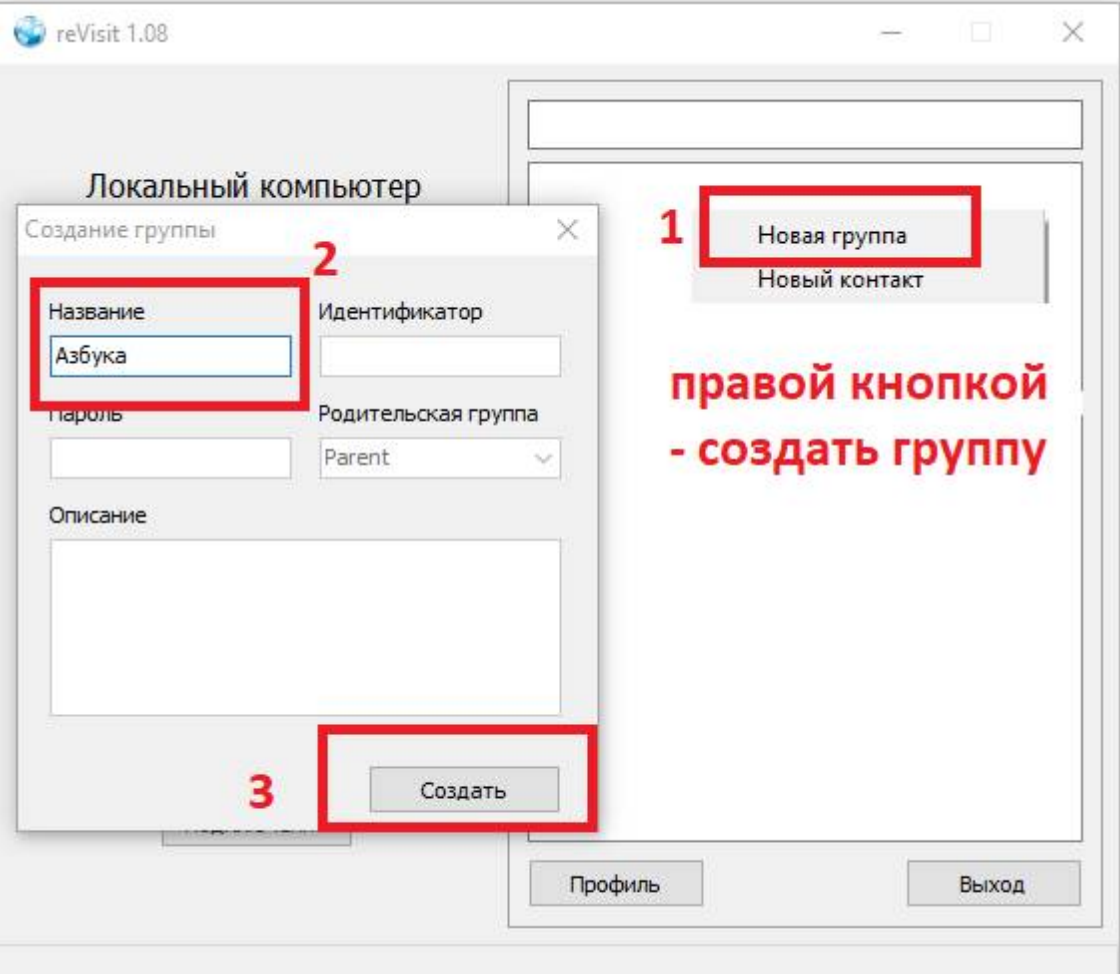

*Рисунок 4*

### Редактирование группы / смена названия группы

Для изменения названия группы нажимаем правой кнопкой по созданной группе из списка, выбираем - "Редактирование".

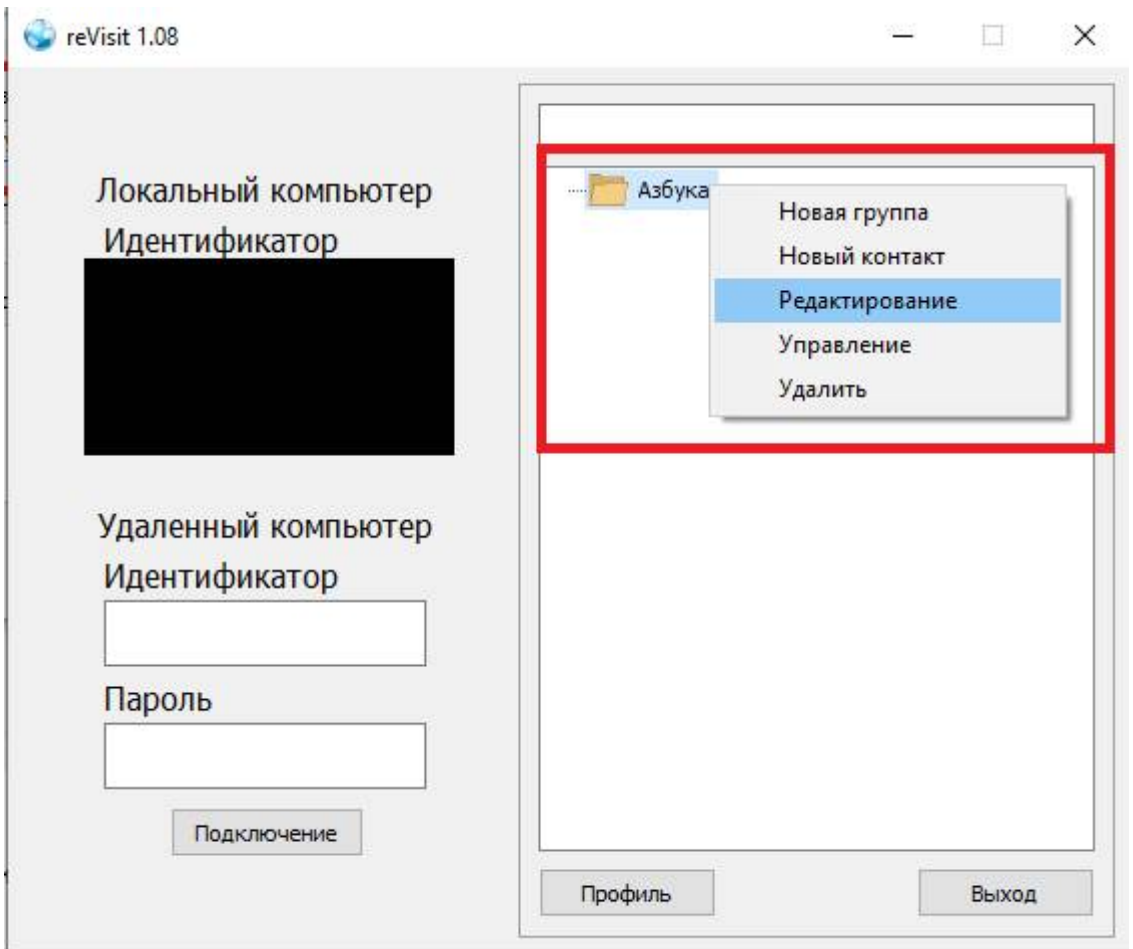

Рисунок 5

- 1) Вводим новое название группы.
- 2) "Сохранить".
- 3) Валидация нельзя создать название группы состоящее только из специальных символов (пример спец. символов: ! »  $N_2$ ; %)
- 4) Названия групп можно дублировать.

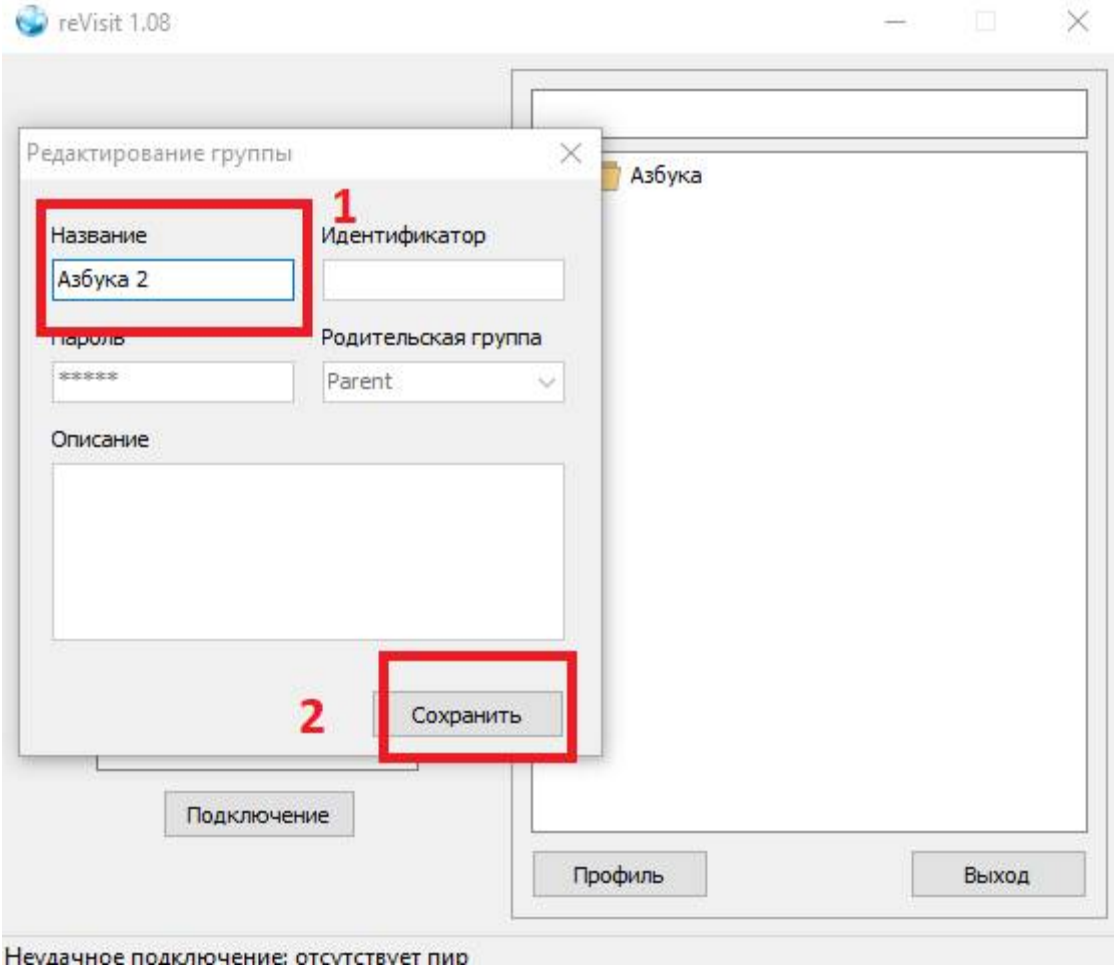

*Рисунок 6*

### Создание нового контакта

Новый контакт можно создать как в группе, так и вне группы.

Нажимаем правой кнопкой мыши по созданной группе или по свободному месту в поле «контакты» в интерфейсе программы – выбираем меню "Новый контакт". Использование двоеточий в идентификаторе не обязательно, является условным разделением для визуального восприятия цифровых обозначений.

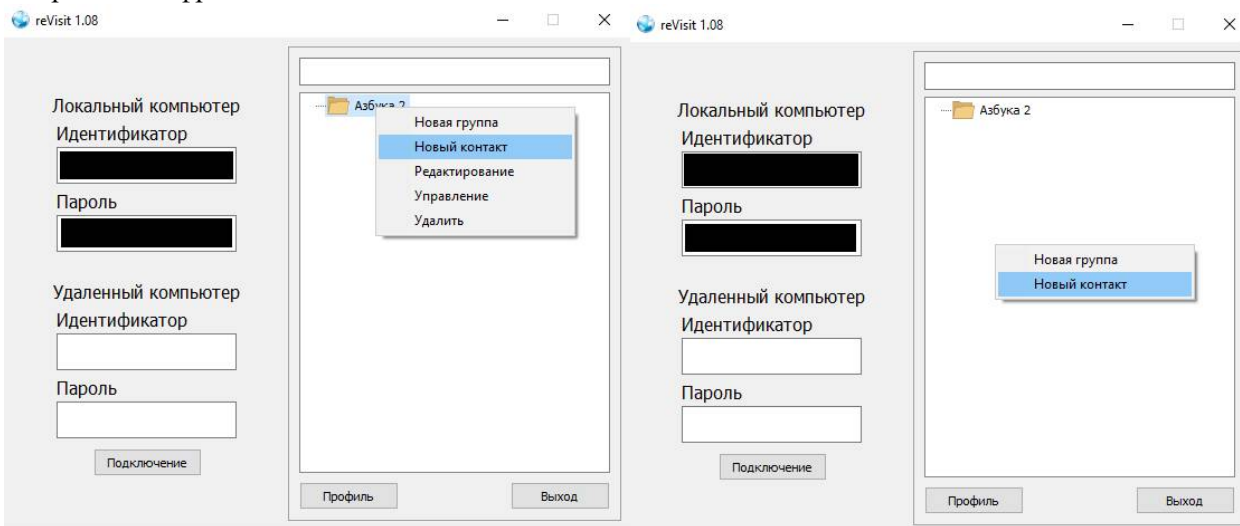

*Рисунок 7*

Вводим в открывшуюся форму название, идентификатор, пароль (валидации нет) удалённого ПК, к которому планируется подключение. Вводим описание (не обязательно). Нажимаем кнопку "Создать".

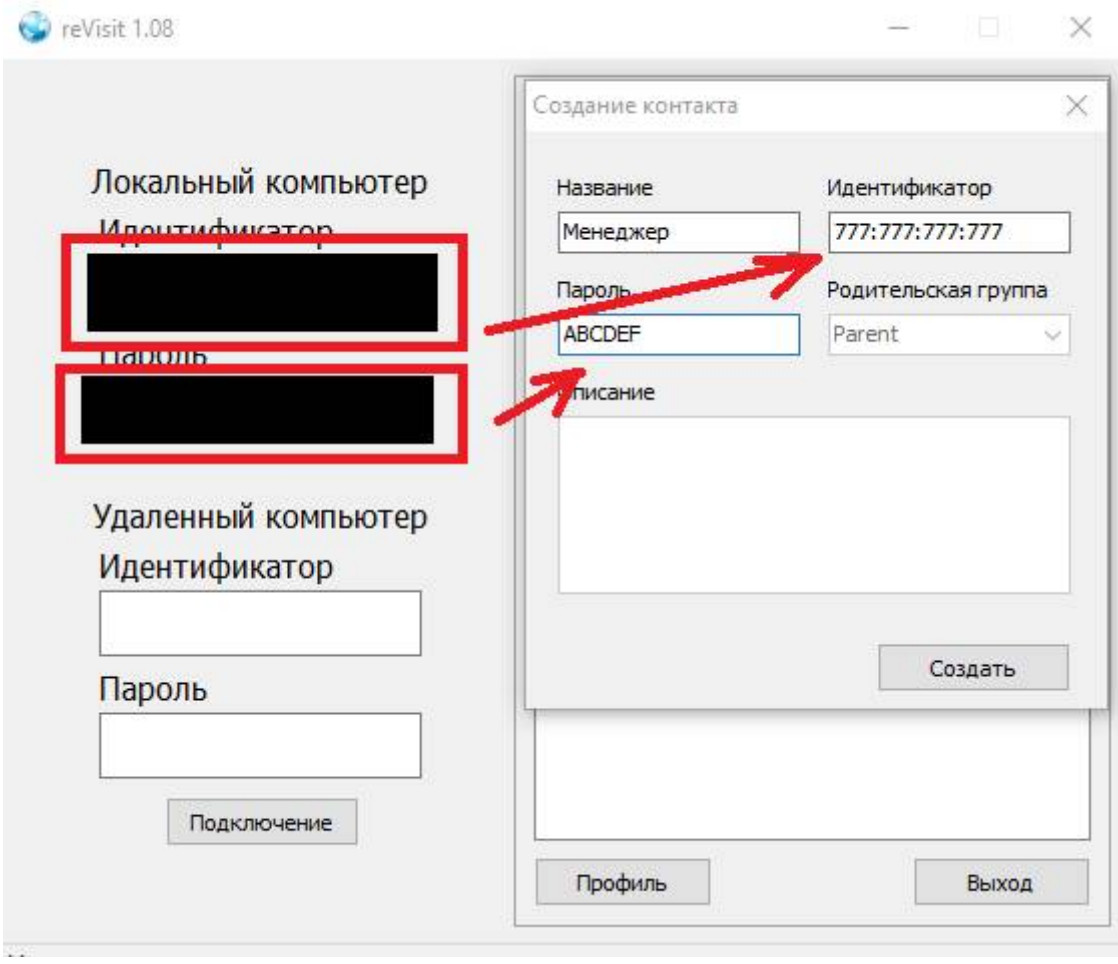

*Рисунок 8*

Контакт добавился в группу или вне группы, в зависимости от того, где создавали. Находящиеся в сети контакты (доступные для подключения) будут отмечены зелёным идентификатором, при этом, голубой идентификатор не является определяющим критерием отсутствия контакта в сети, в этом случае подключение так же может быть доступно, но контакт, например, задублирован.

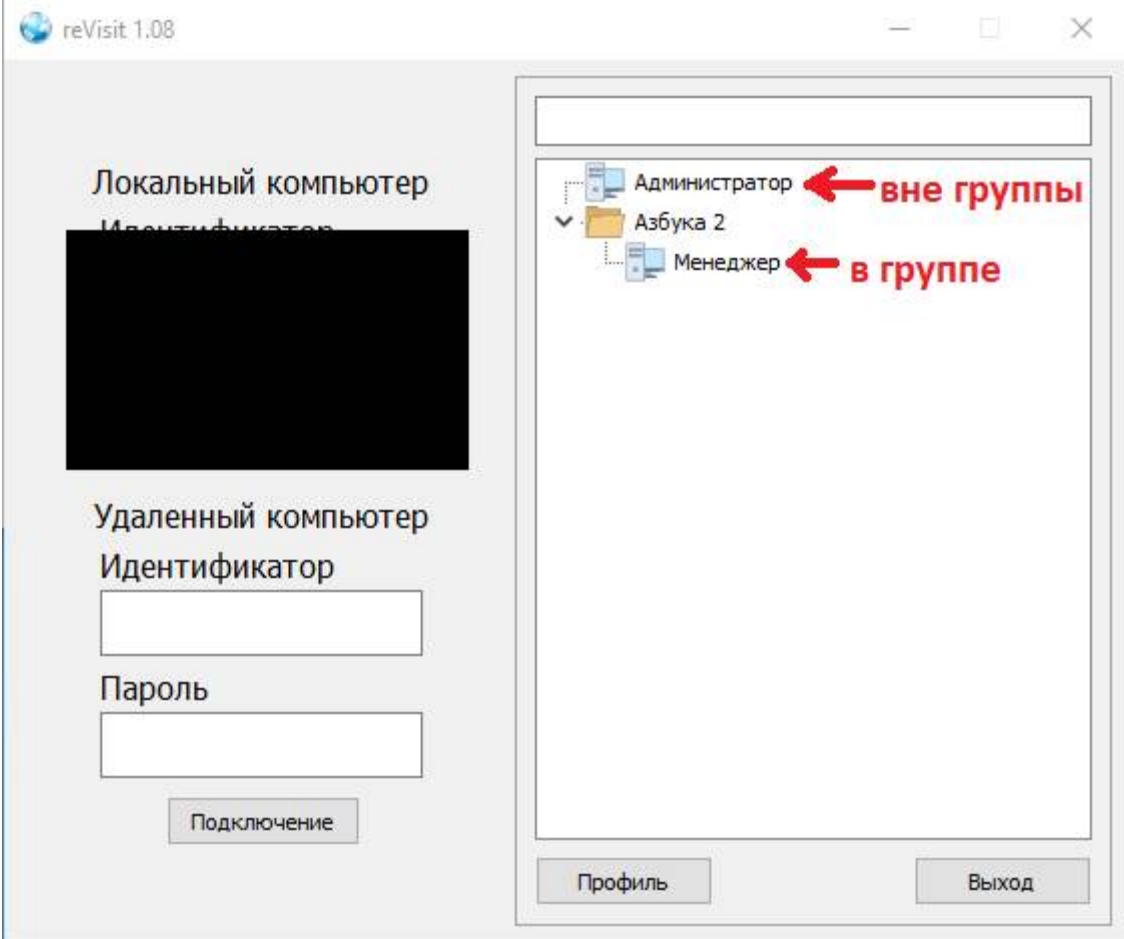

*Рисунок 9*

### Редактирование контакта

Для изменения названия контакта и/или данных подключения (идентификатор и пароль) нажимаем правой кнопкой по контакту, выбираем – "Редактирование".

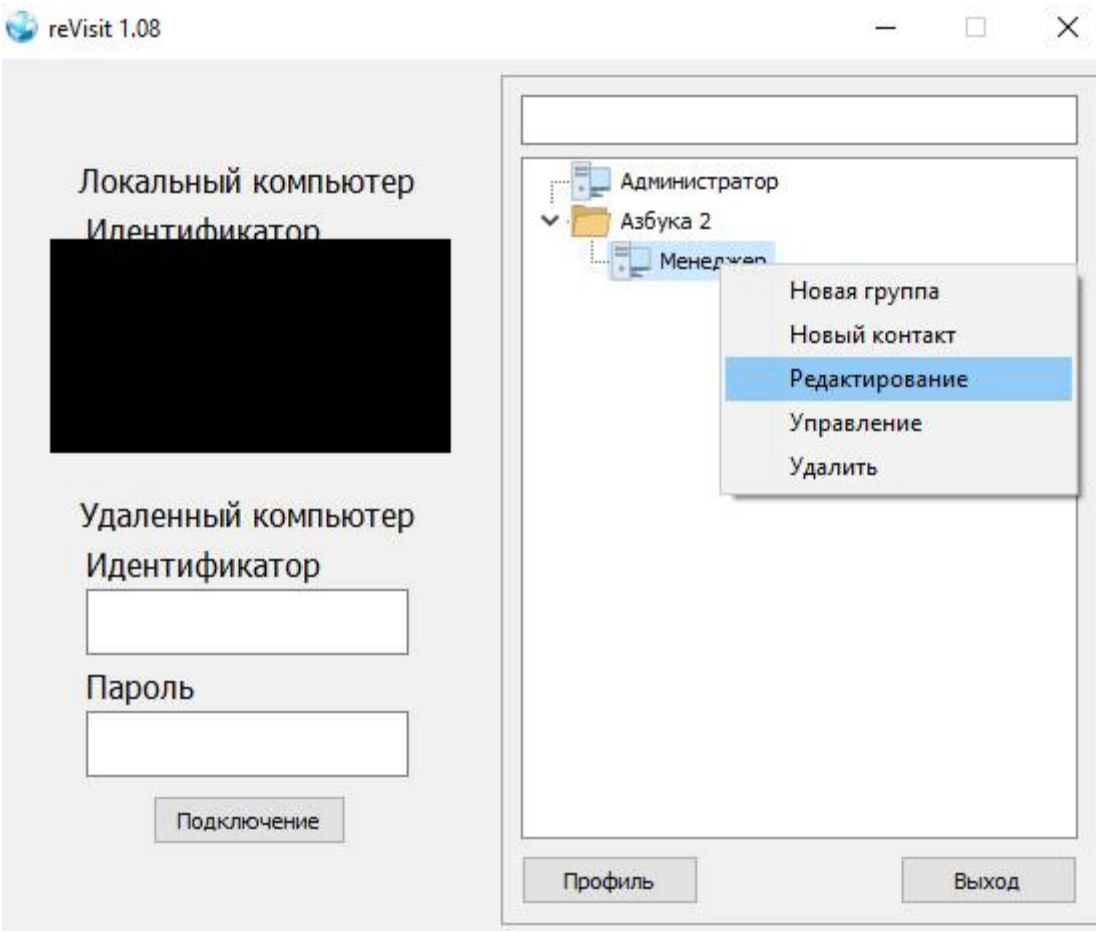

*Рисунок 10*

- 1) Вводим новые данные.
- 2) "Сохранить".
- 3) Валидации нет, можно оставлять пустые поля.
- 4) Названия контактов можно дублировать

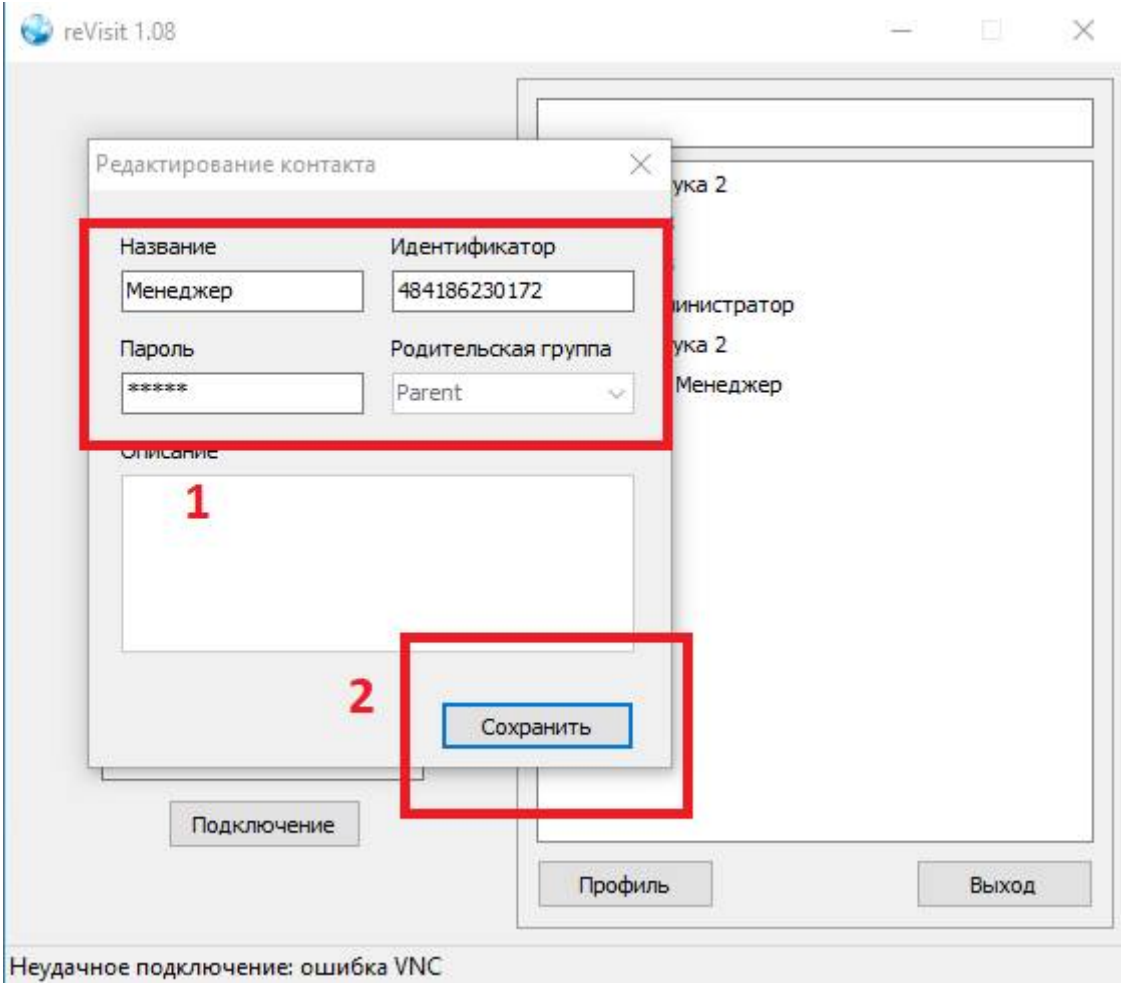

Рисунок 11.1

### Управление контактом

Нажимаем правой кнопкой мыши по контакту выбираем из меню "Управление".

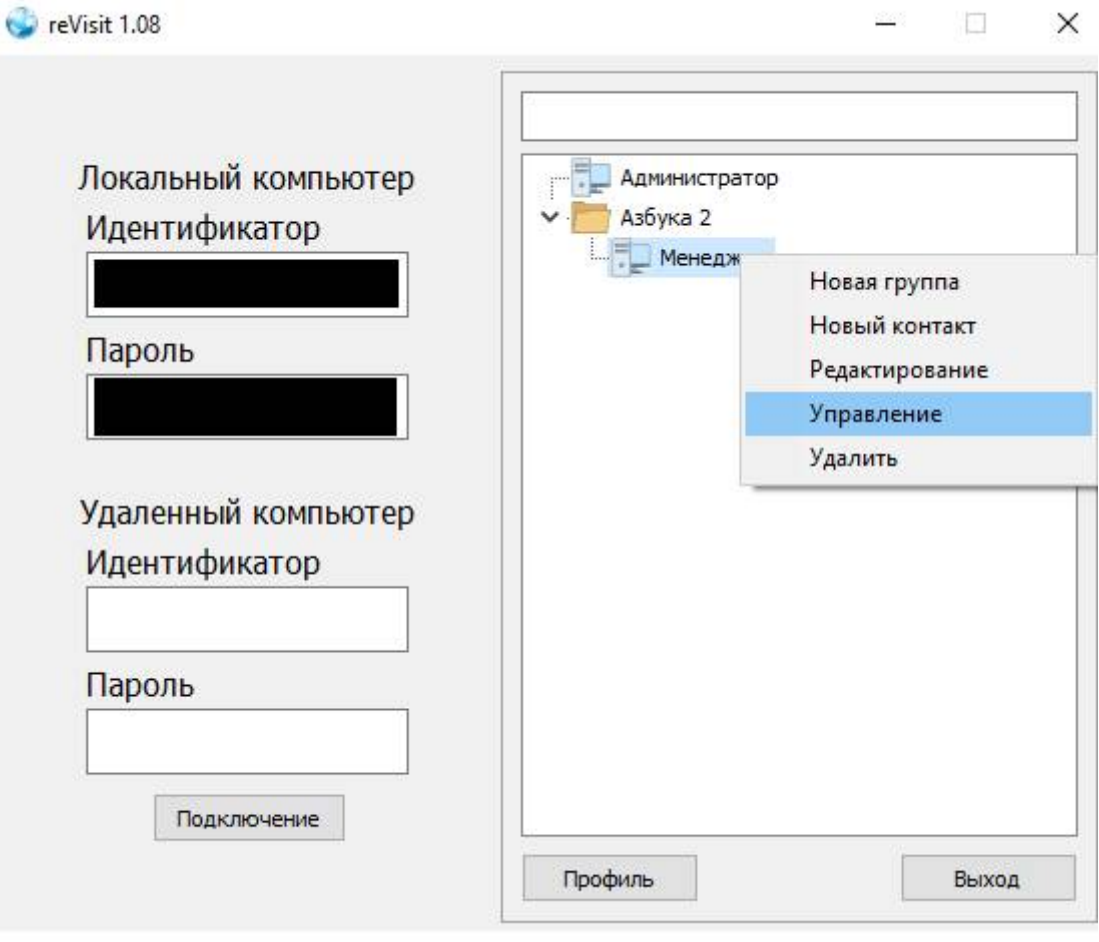

*Рисунок 12*

Результат: Открытие меню настроек.

«Общие данные», «Управление», «Авторизация», «Прокси», «Безопасность».

#### «Общие данные»

Показывает информацию об имени ПК, версии операционной системы, версии revisit и языку операционной системы контакта (см. рисунок 12).

Примечание: также версия revisit отображается в виде информации в верхнем левом углу ПО.

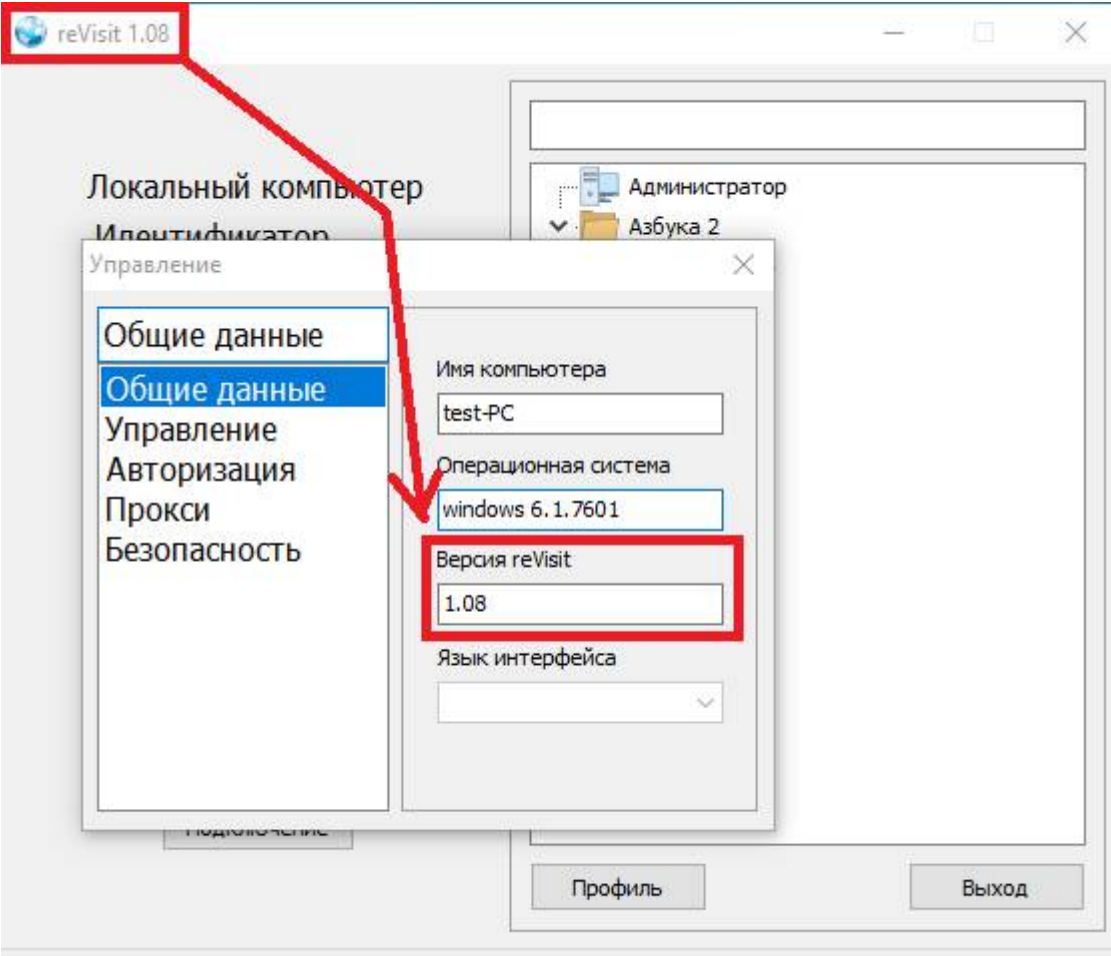

Рисунок 13

#### «Управление»

Позволяет редактировать настройки системы удалённого доступа к рабочему столу компьютера (VNC).

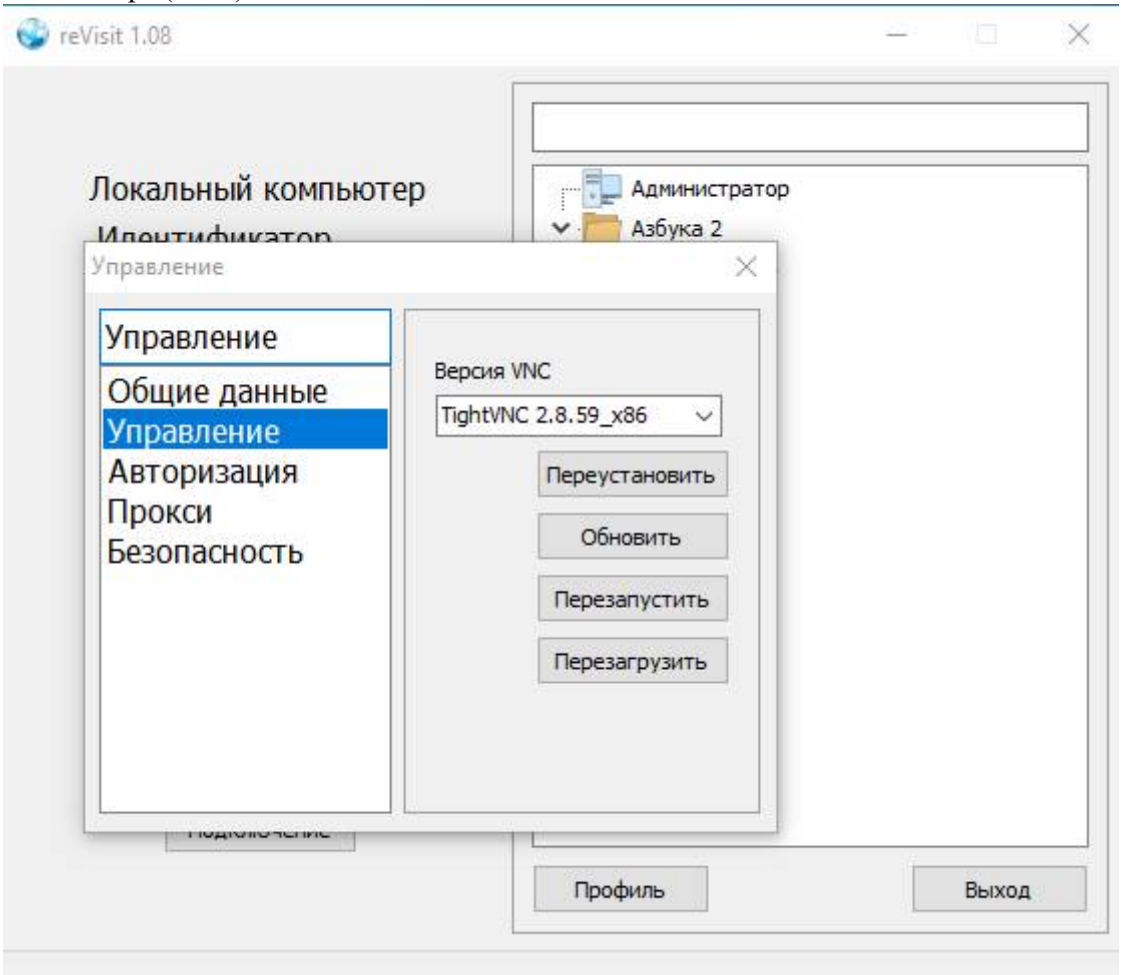

*Рисунок 14*

Выпадающий (раскрывающийся) список

Результат:

Выбрать версию VNC (системы удалённого доступа к рабочему столу компьютера)

Кнопка "Переустановить"

Результат:

Переустановить revisit.

Кнопка "Обновить"

Результат:

 Обновляет версию revisit до последней актуальной (информацию об обновлении получает с сервера).

Примечание: для стабильного подключения необходимо наличие актуальных одинаковых версий на обоих ПК.

Кнопка "Перезапустить"

Результат:

• Перезапустить revisit.

Результат: полный перезапуск ПО revisit с имеющимся службами программы.

Кнопка "Перезагрузить"

Результат:

Перезагрузка удаленного ПК.

«Авторизация»

Авторизация позволяет привязать контакт по данным для входа в учетную запись (рисунок  $N_214$ .

Например, если я добавляю в текстовые поля "E-mail профиля" и "Пароль профиля" свои данные для входа в учетную запись revisit, то мой ПК добавиться в контакты (по имени ПК) без необходимости добавлять по идентификатору и паролю:

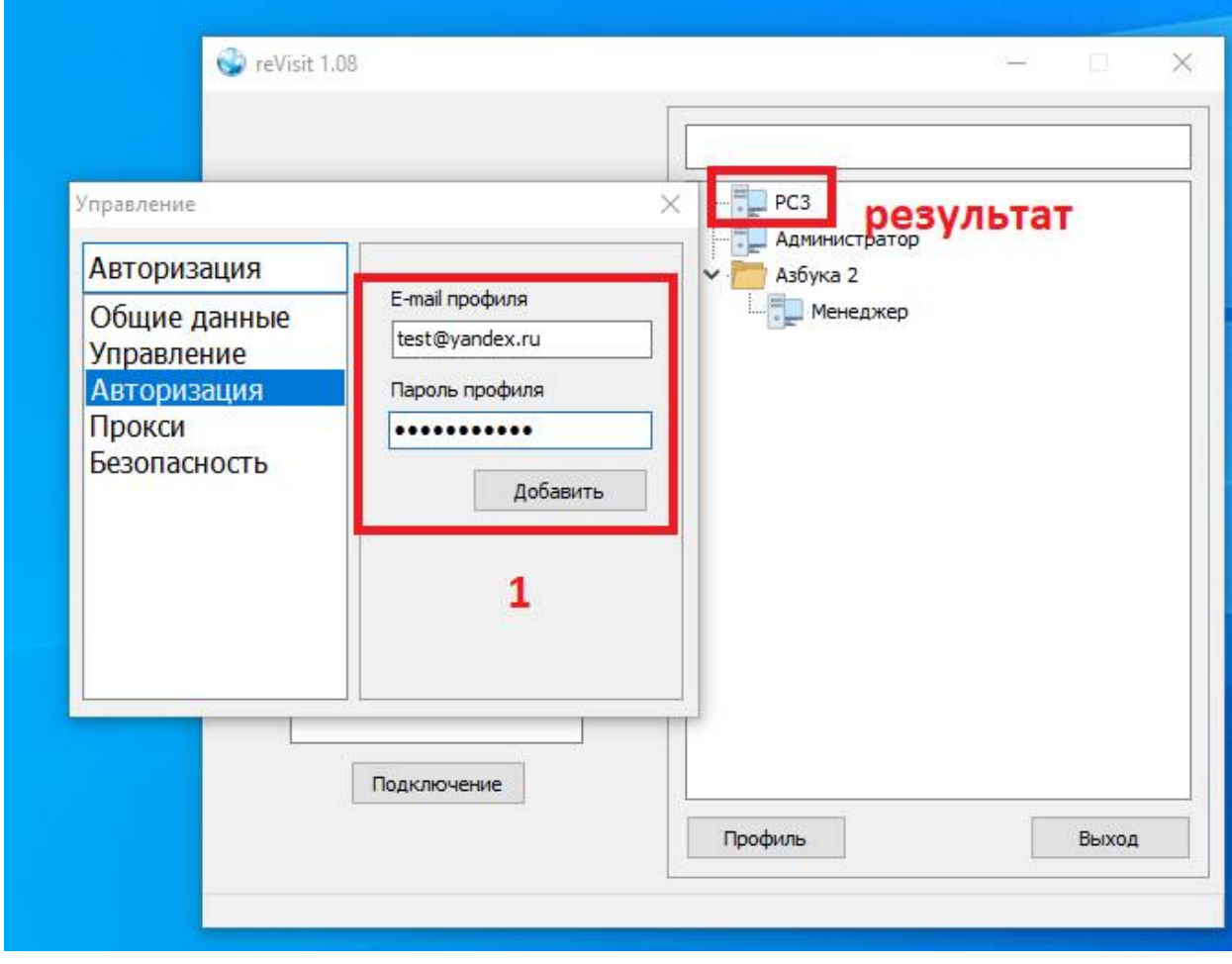

*Рисунок 14*

#### «Прокси»

Использование имеющихся настроек для привязки контакта к прокси-серверу.

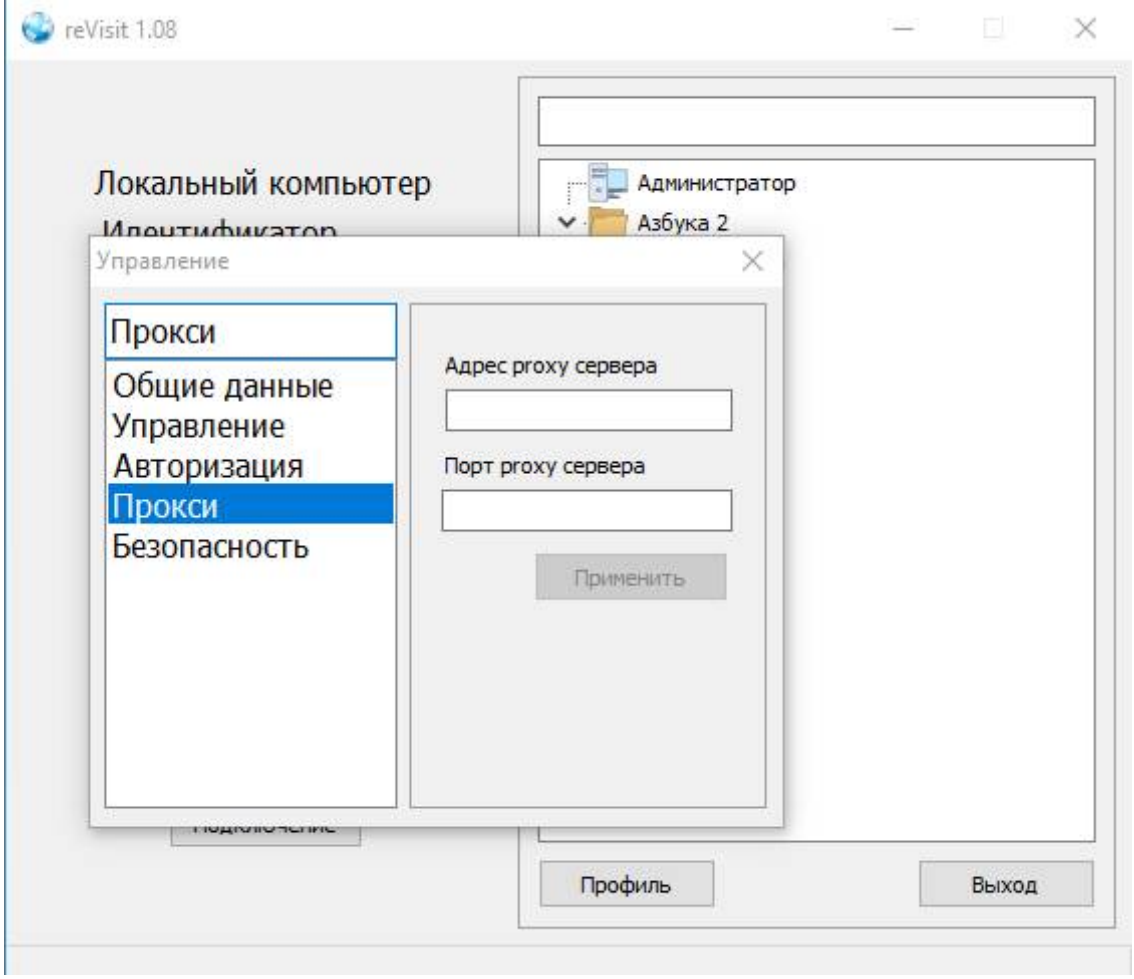

*Рисунок 15*

В случае технической необходимости, для смены отображаемого IP адреса у подключающегося ПК к удаленному ПК, можно использовать прокси-сервер. Данные для прокси можно взять в интернет на сайтах с онлайн базами прокси листов, например:

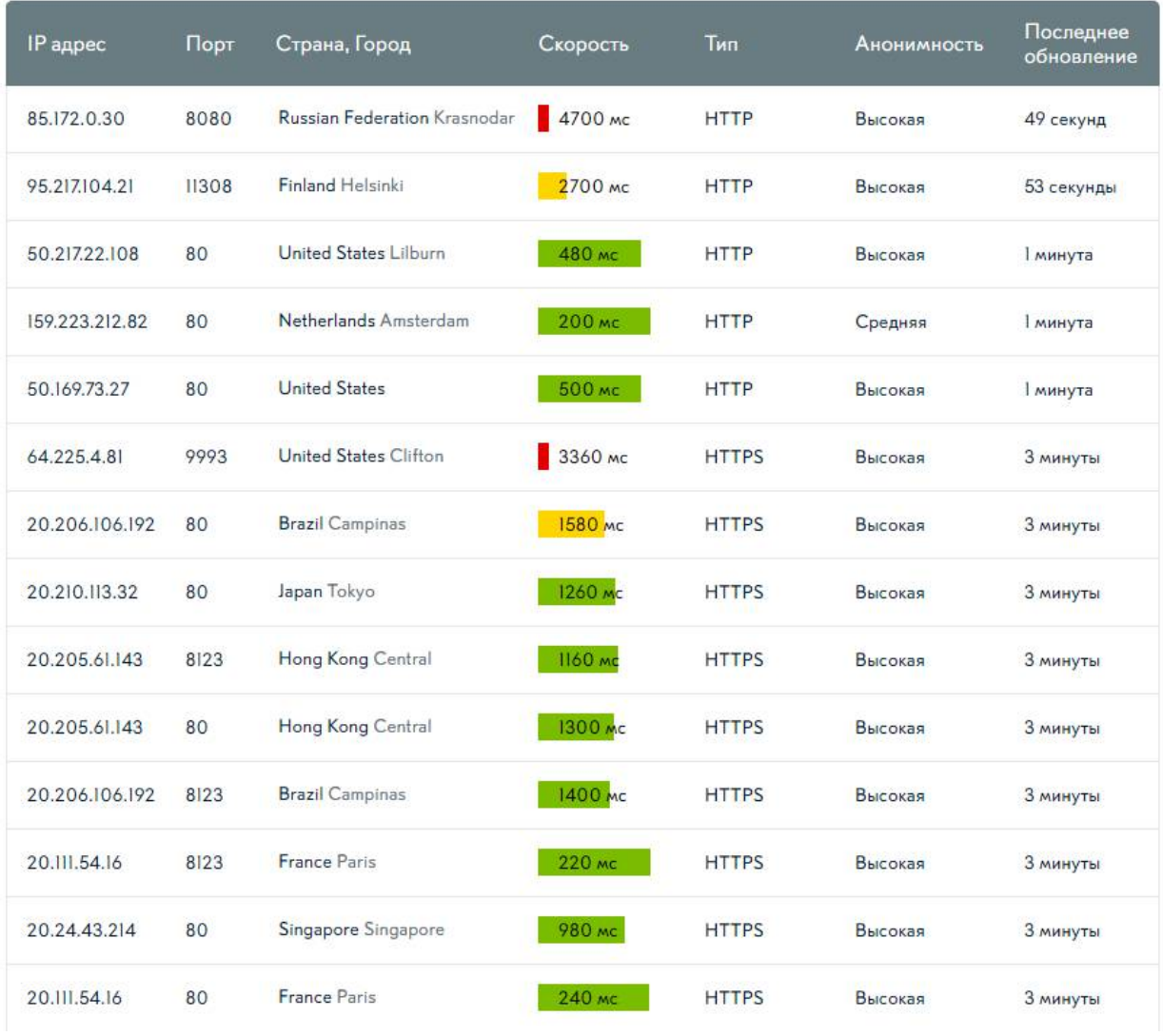

*Рисунок 16*

#### «Безопасность»

В управлении контактом не используется, а используется в управлении своим ПК, в которое можно зайти, нажав правой кнопкой мыши по значку revisit в трее – "Управление".

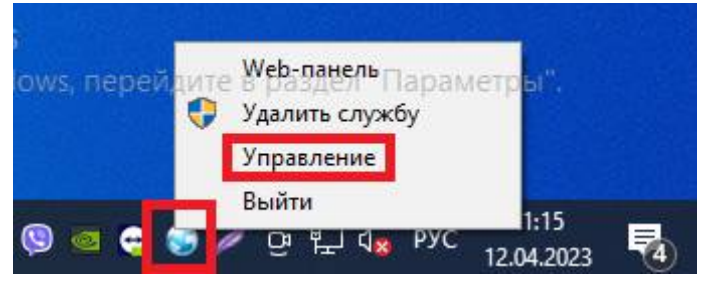

*Рисунок 17*

Здесь, в настройках безопасности revisit на своем ПК, можно отключить запоминание пароля при входе в учетную запись, после запуска revisit.

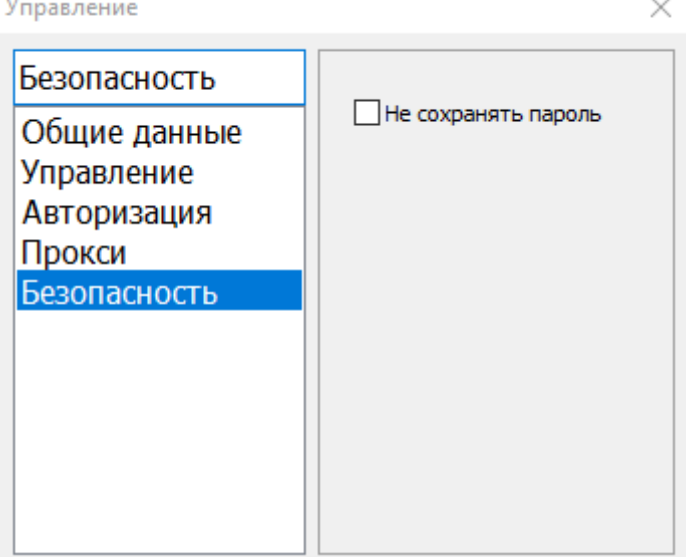

*Рисунок 18*

# Удаление группы / контакта

Правой кнопкой мыши по группе или контакту – "Удалить". Удаляет выбранный контакт или группу контактов со всеми контактами внутри группы.

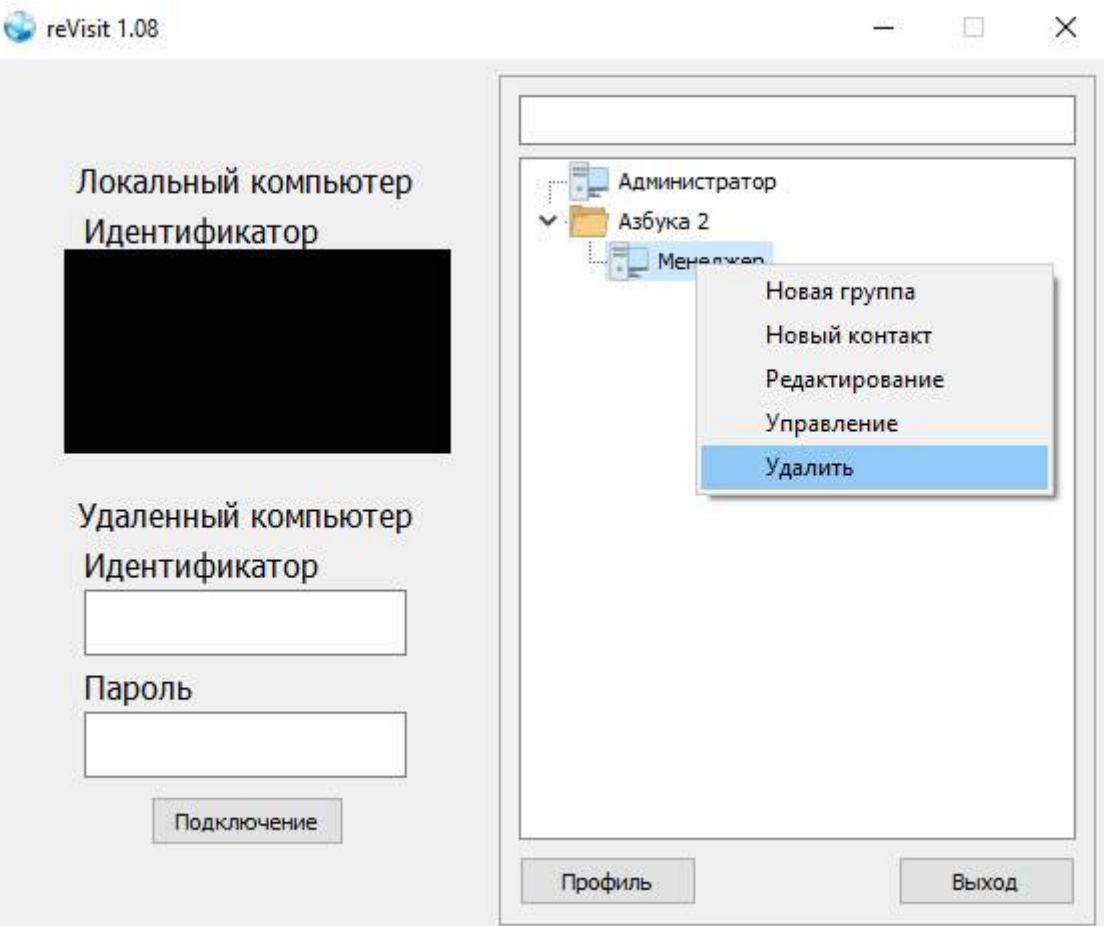

*Рисунок 19*

## Подключение к контакту

Подключение к контакту происходит при двойном нажатии левой кнопкой мыши по контакту. В нижнем левом углу окна revisit начинает отображаться статут процесса подключения.

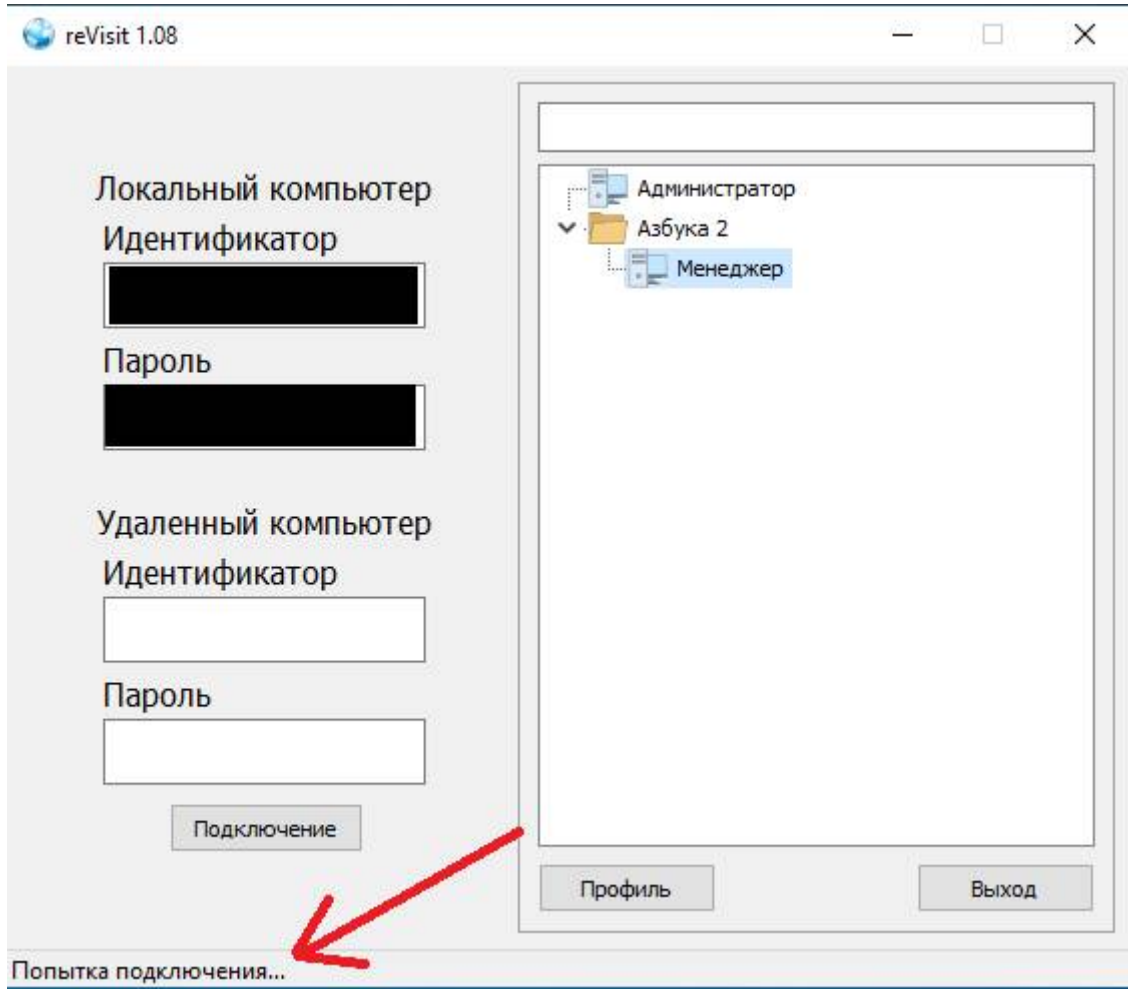

*Рисунок 2015*

При успешном подключении открывается окно управления системы удалённого доступа рабочего стола удаленного компьютера.

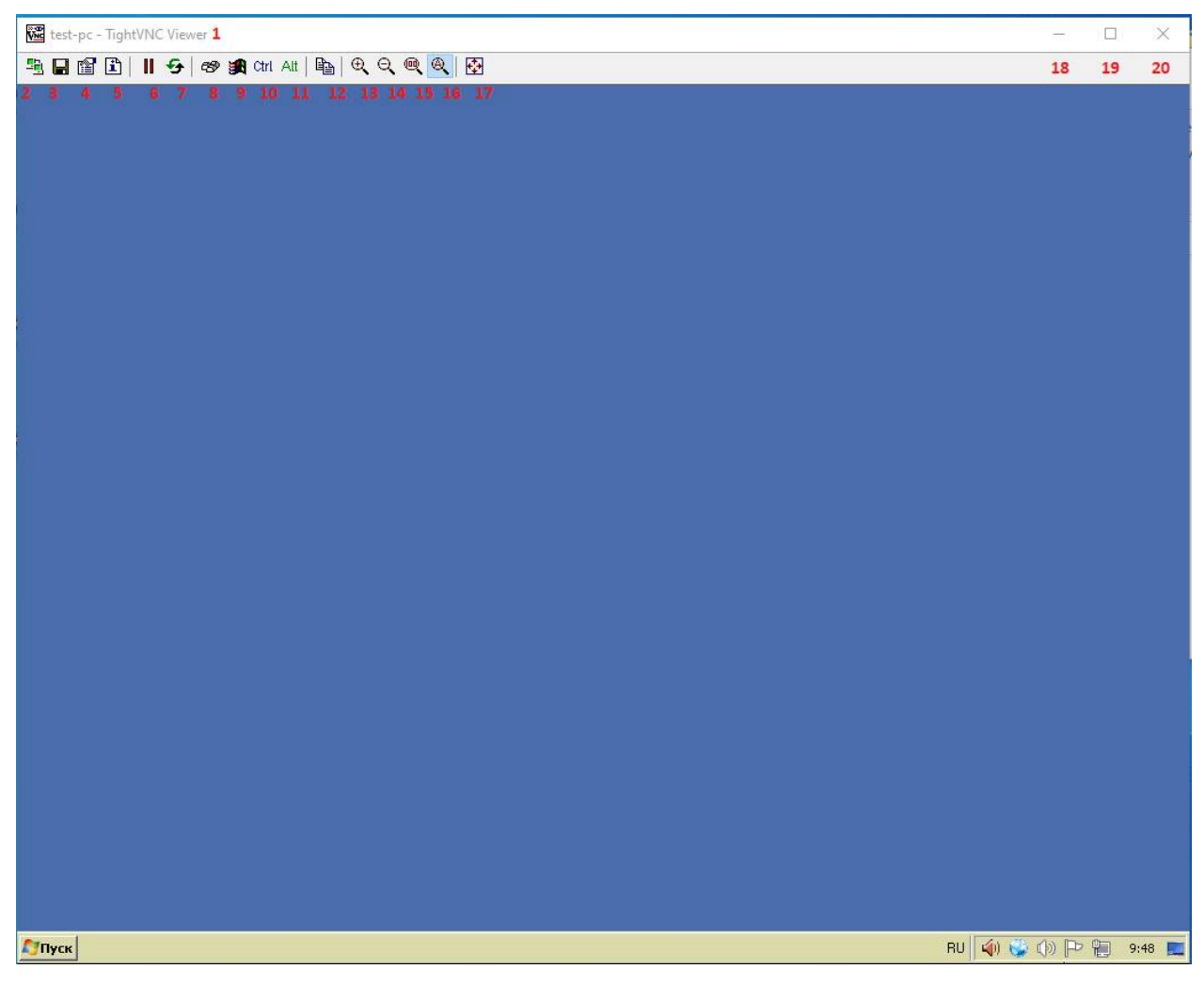

*Рисунок 2116*

1. Имя компьютера, к которому подключились (Важно: не стоит путать с именем контакта).

#### 2. Новое подключение.

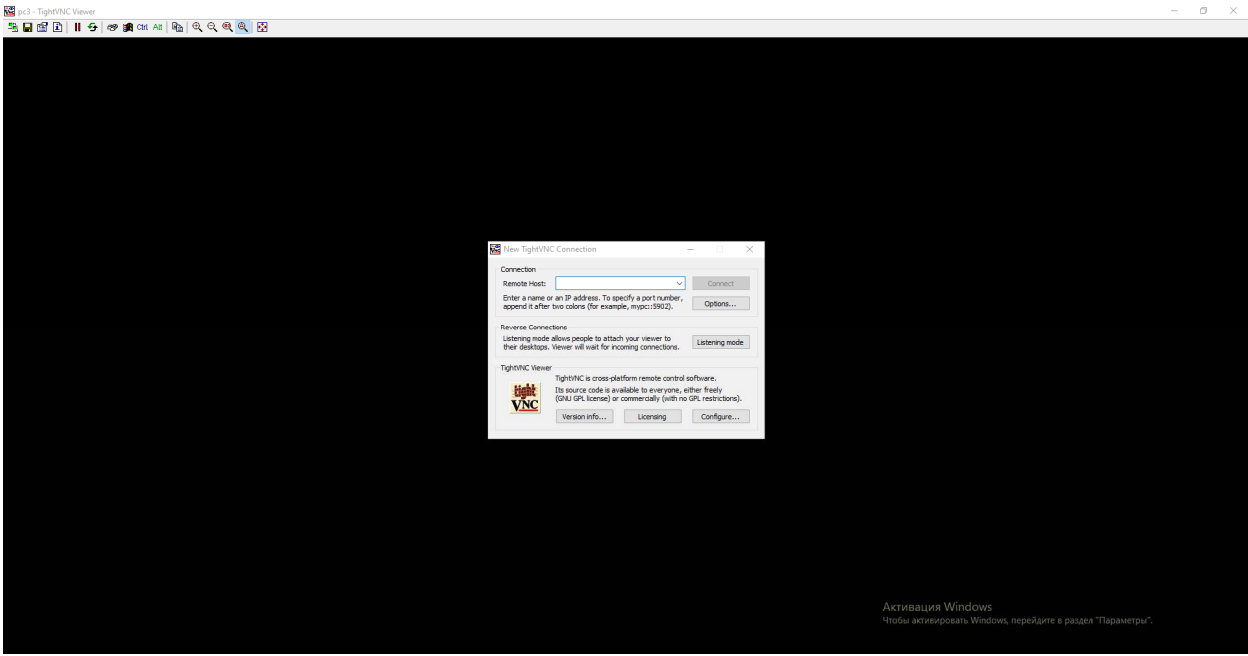

*Рисунок 172*

3. Сохранить сессию в vnc файл.

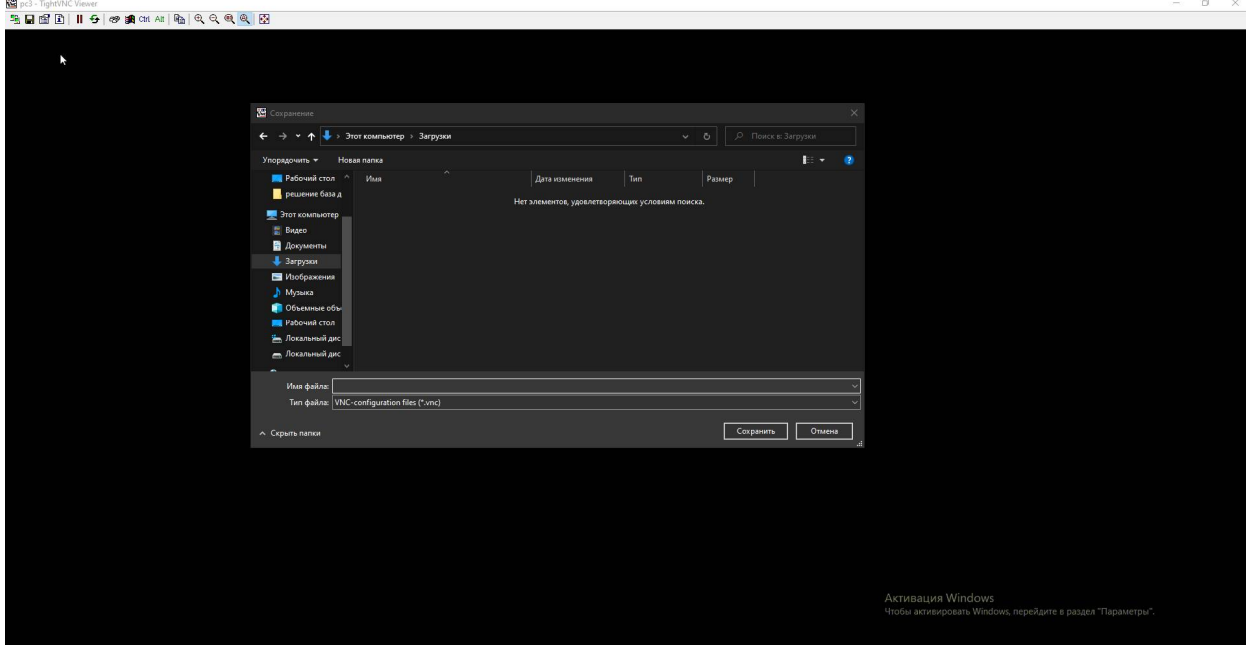

*Рисунок 23*

4. Опции подключения.

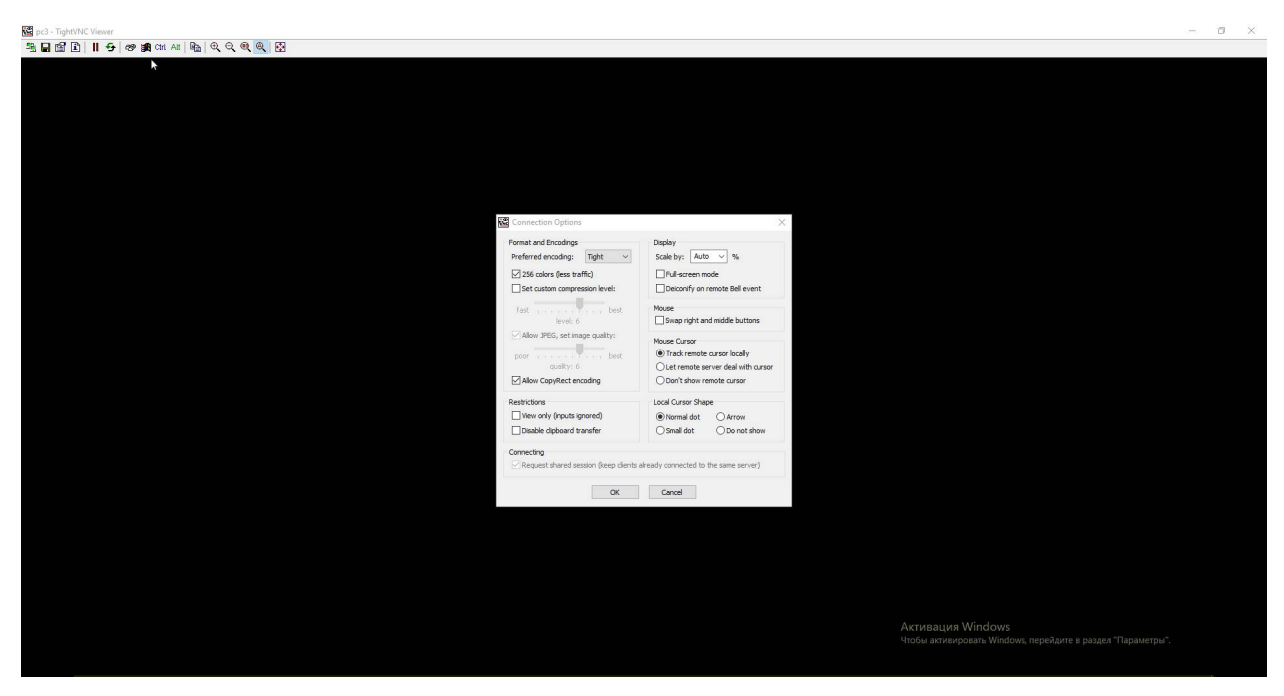

*Рисунок 24*

5. Информация о подключении.

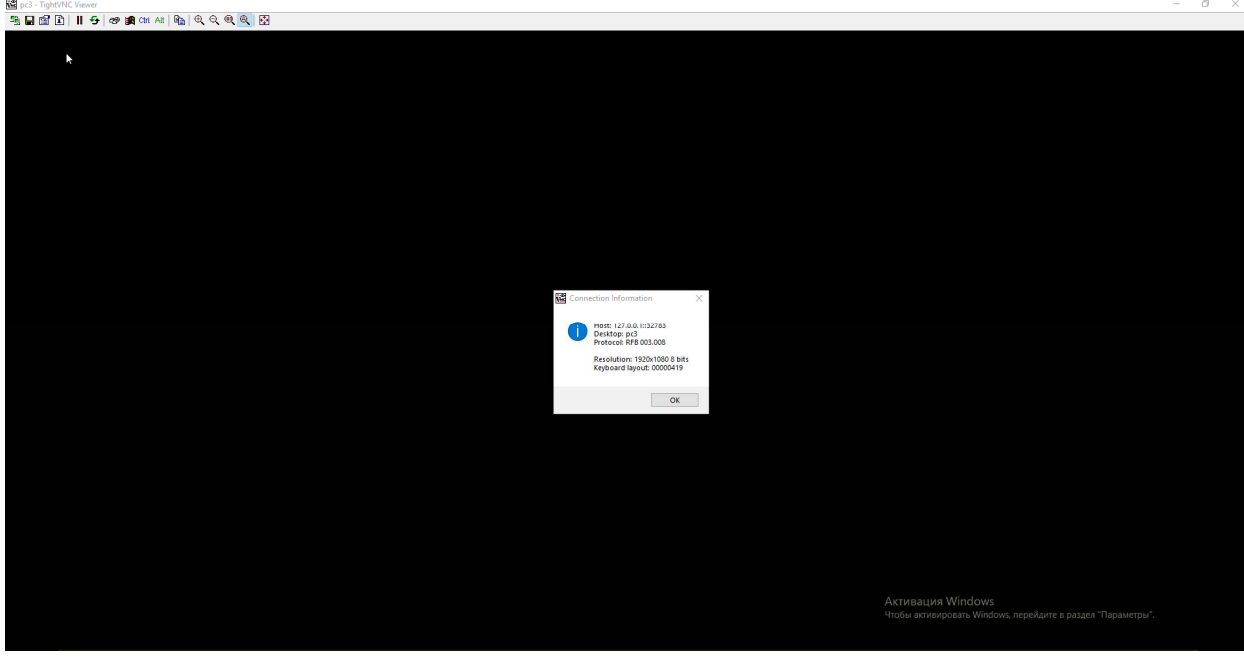

*Рисунок 25*

6. Пауза подключения.

Приостанавливает функционал управления системы удалённого доступа рабочего стола удаленного компьютера

7. Обновить экран подключения.

Если подвисло отображение активных действий на удаленном ПК (Важно: не путать с подвисанием соединения) – нажмите эту кнопку.

8. Отправить команду Ctrl+Alt+Delete на удаленный ПК.

На рисунке ниже приведен пример выполнения команды, если Вы в данный момент находились на рабочем столу удаленного ПК.

| @pd-TghtVICViewer<br>특日법固 Ⅱ <del>5</del>   ☞  ■ cnt All   Ba   Q Q Q <mark>Q  </mark> 图 |                      | $\qquad \qquad \blacksquare \qquad \blacksquare \qquad \times$ |
|-----------------------------------------------------------------------------------------|----------------------|----------------------------------------------------------------|
|                                                                                         |                      |                                                                |
|                                                                                         |                      |                                                                |
|                                                                                         |                      |                                                                |
|                                                                                         |                      |                                                                |
|                                                                                         |                      |                                                                |
|                                                                                         |                      |                                                                |
|                                                                                         |                      |                                                                |
|                                                                                         |                      |                                                                |
|                                                                                         |                      |                                                                |
|                                                                                         |                      |                                                                |
|                                                                                         |                      |                                                                |
|                                                                                         |                      |                                                                |
|                                                                                         | Заблокировать        |                                                                |
|                                                                                         | Сменить пользователя |                                                                |
|                                                                                         | Выйти                |                                                                |
|                                                                                         | Изменить пароль      |                                                                |
|                                                                                         | Диспетчер задач      |                                                                |
|                                                                                         |                      |                                                                |
|                                                                                         | Отмена               |                                                                |
|                                                                                         |                      |                                                                |
|                                                                                         |                      |                                                                |
|                                                                                         |                      |                                                                |
|                                                                                         |                      |                                                                |
|                                                                                         |                      |                                                                |
|                                                                                         |                      |                                                                |
|                                                                                         |                      |                                                                |
|                                                                                         |                      |                                                                |
|                                                                                         |                      |                                                                |
|                                                                                         |                      |                                                                |
|                                                                                         |                      |                                                                |
|                                                                                         |                      | $M \times 2$ (ケート)                                             |
|                                                                                         |                      |                                                                |

*Рисунок 26*

9. Отправить команду Ctrl+Esc на удаленный ПК.

На рисунке ниже приведен пример выполнения команды, если Вы в данный момент находились на рабочем столу удаленного ПК.

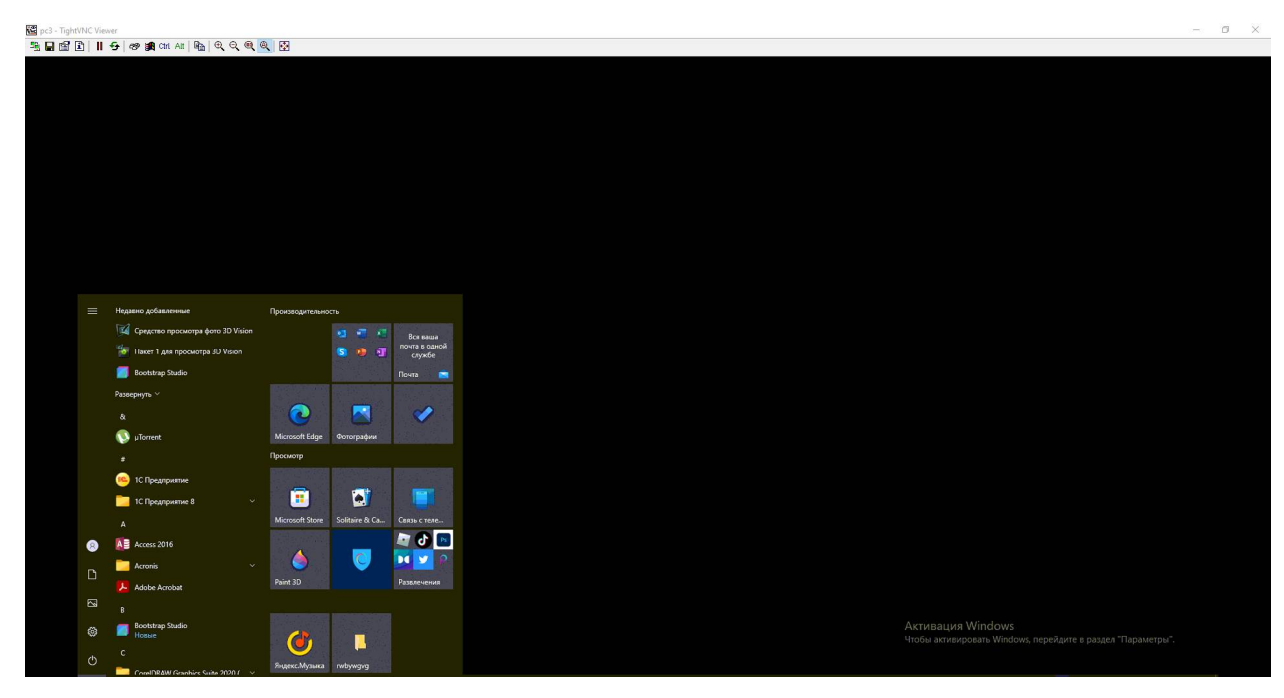

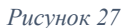

10. Отправить команду Ctrl на удаленный ПК.

Аналогично выполнению (нажатию) Ctrl.

11. Отправить команду Alt на удаленный ПК.

Аналогично выполнению (нажатию) Alt

12. Передача файлов.

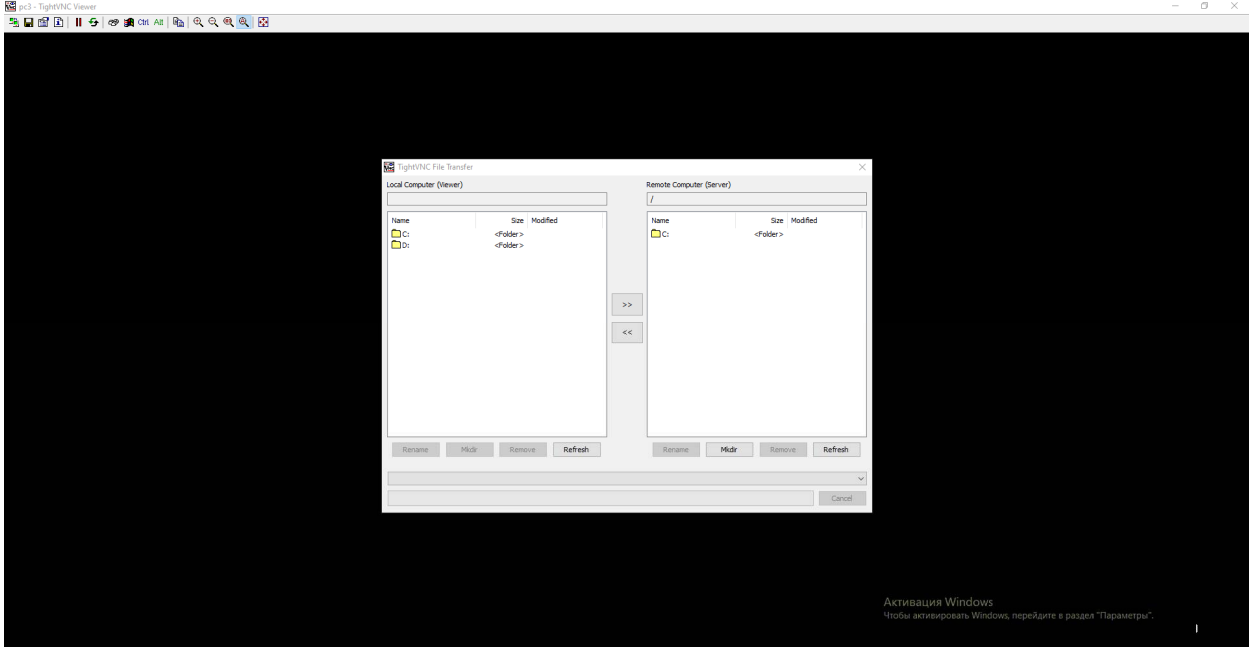

*Рисунок28*

13. Увеличить изображение рабочего стола, удаленного ПК.

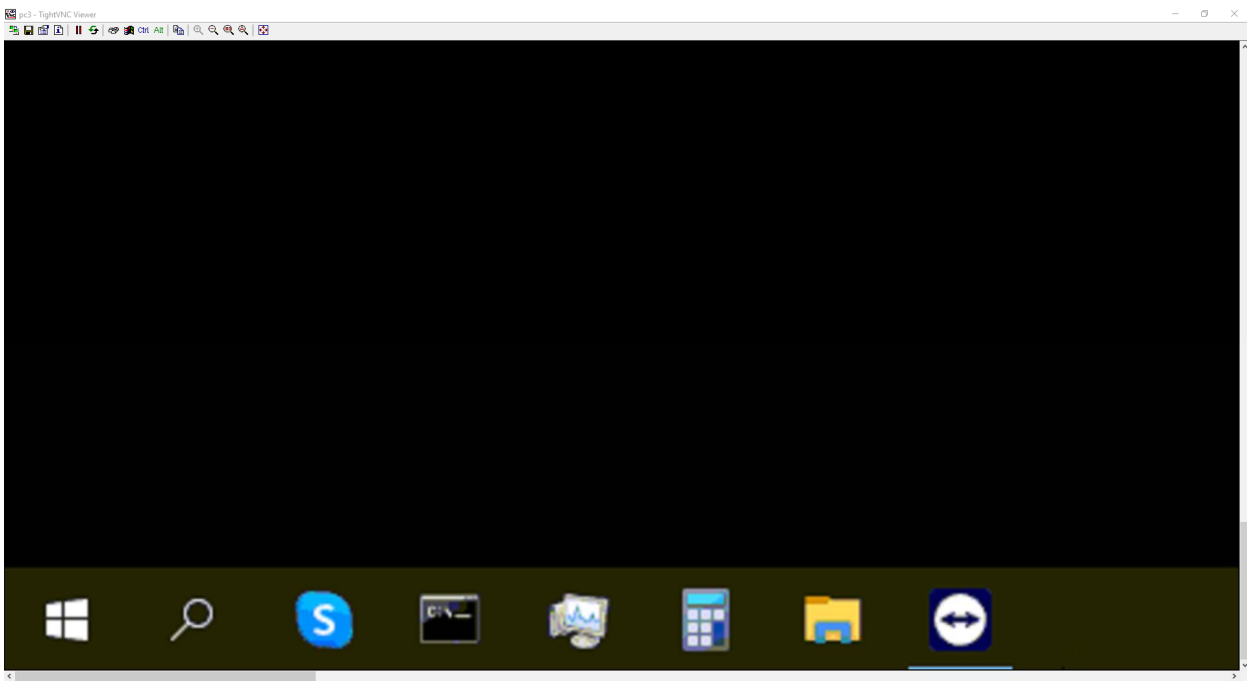

*Рисунок 29*

14. Уменьшить изображение рабочего стола, удаленного ПК.

Уменьшает окно управления системы удалённого доступа рабочего стола удаленного компьютера.

15. Подогнать изображение рабочего стола, удаленного ПК на 100%.

Отображение удаленного рабочего стола, удаленного ПК в соответствии с его параметрами изображения.

16. Автоматический размер изображения рабочего стола, удаленного ПК.

Отображение удаленного рабочего стола, удаленного ПК в соответствии с параметрами изображения ПК подключаемого удаленного пользователя.

- 17. Включить полноэкранный режим изображения рабочего стола.
- 18. Свернуть окно управления удаленным ПК.
- 19. Развернуть окно управления удаленным ПК.
- 20. Закрыть сеанс подключения к удаленному ПК.